## **Manage Voice Messages-Forward a Voice Message**

This feature is used to send a voice mail message to another system user. Messages can only be forwarded to other users on the Siena ShoreTel system.

<sup>eg</sup> Forward

- <sup>®</sup> Do one of the following:
	- Click the **Forward** button on the **Action** bar (see illustration at right).
	- \* Right-click the message. Select **Forward** from the list of options.
- **<sup>®</sup>** The **Voice Message Recorder** panel will display (see illustration below).

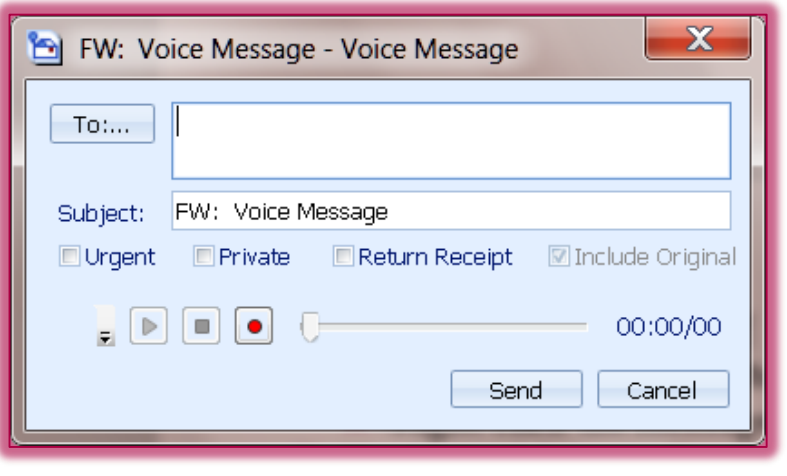

Click the **To** button to select the **Message Recipients**.

The **Voice Message Recipients** window will display (see illustration below).

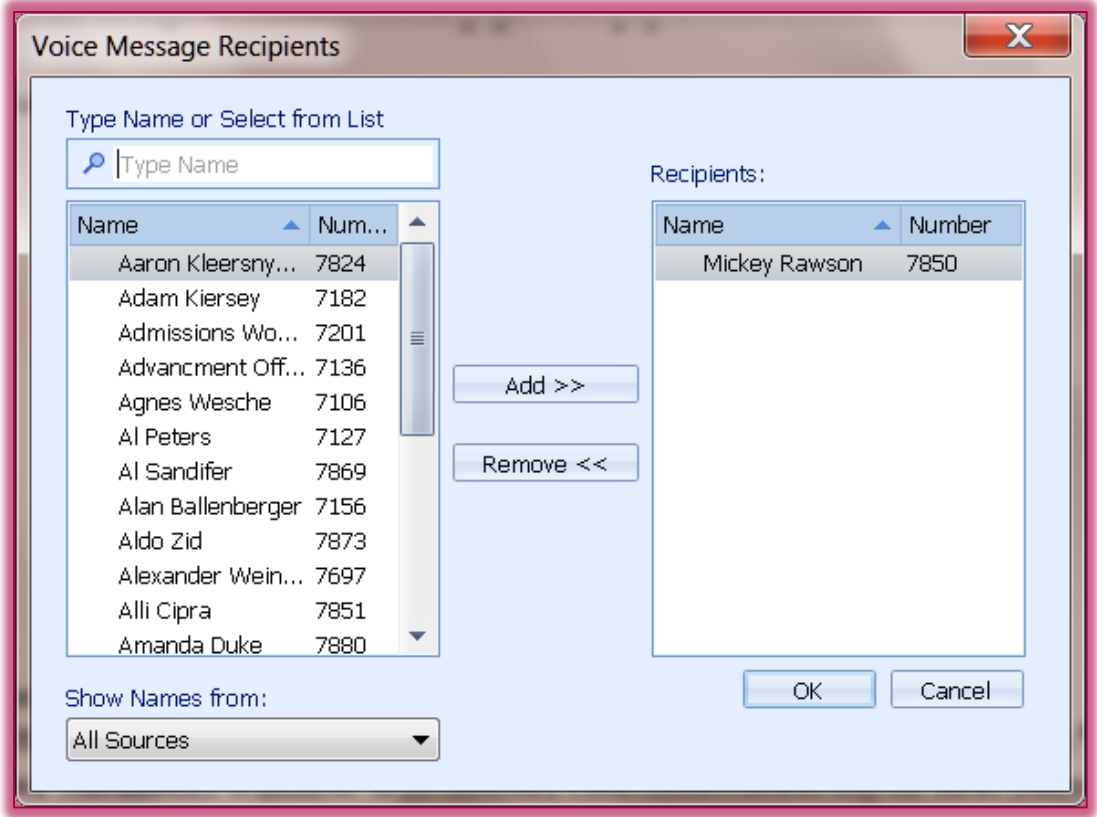

To search for a recipient, input the name into the **Type Name or Select from List** box.

- $\star$  Click on the name of the recipient.
- Click the **Add** button to move the name to the recipient list.
- $\star$  Continue this procedure until all the names have been added.
- Click the **OK** button to return to the **Voice Message** box.
- In the **Subject** area, enter the **Subject** of the message.
- $\mathcal{R}$  Click the check boxes for any of the items, such as:
	- **Urgent** Select this option if this message needs to be answered immediately or very soon.
	- **★** Private To alert the recipient that this is a private message, select this option.
	- **Return Receipt** This option is used when the sender wants to receive a notification when the message is received.
	- **Include Original** To include the original message with the reply, select this option.
- Click the **Device** button in the bottom left corner of the window to specify the recording device (see illustration at right).
- <sup>**<sup>■</sup>** Select one of the following options:</sup>
	- **\*** Record via Telephone This is the best option to use because the background noise will not be picked up.

 $\blacksquare$ 

 $\bullet$ 

- **Record via PC Microphone** When this option is selected, the background noise will be included in the message.
- Click the **Record** button in the bottom left corner of the window (see illustration at right).
- <sup>®</sup> Speak into the recording device.
- **<sup>®</sup>** Click the **Stop** button to end the recording.
- Click the **Send** button to send the message to the **Recipients**.